# **Jak stáhnout přehled zaplacených záloh z ČSSZ.**

Vážení klienti.

Státní správa letos pokračuje v digitalizaci. S tím souvisí změny, které se nás všech přímo dotýkají a nutí nás se přizpůsobit.

Letos přehled o zaplacených zálohách od ČSSZ nečekejte. Máte si ho stáhnout přímo z eportálu ČSSZ.

K tomu, aby OSVČ mohla pracovat s novou službou, se stačí přihlásit do ePortálu ČSSZ přes Identitu občana či datovou schránku, anebo pokud OSVČ využívá služeb účetní či daňového poradce, může tuto osobu zplnomocnit (pověřit) ke svému zastupování.

Tento návod vás provede krok za krokem. Věřím, že to zvládnete.

#### **1. Do adresního řádku prohlížeče napište [www.cssz.cz](http://www.cssz.cz/)**

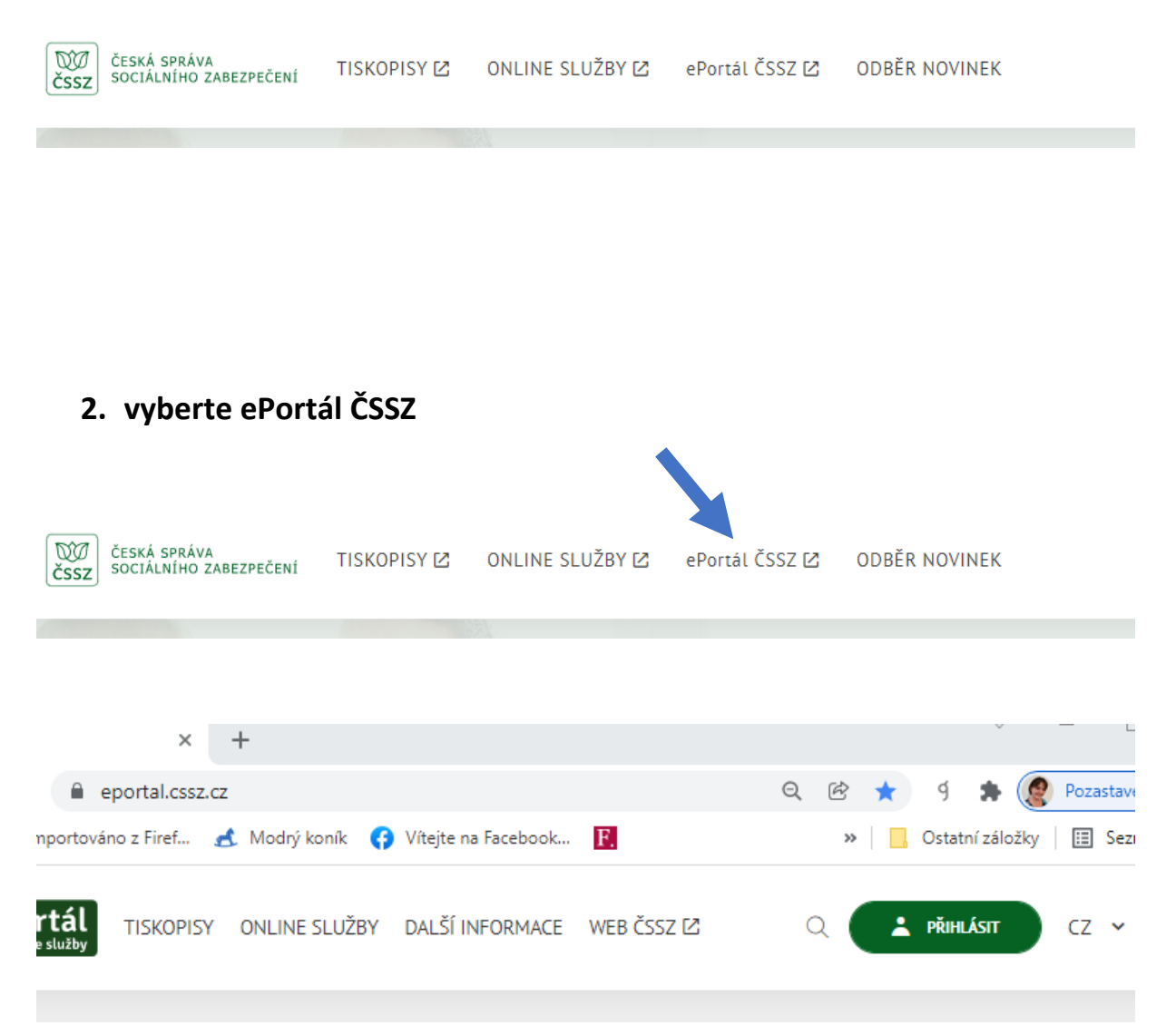

## **3. vyberete "pro OSVČ" Informace o zaplacených zálohách na důchodové pojištění OSVČ**

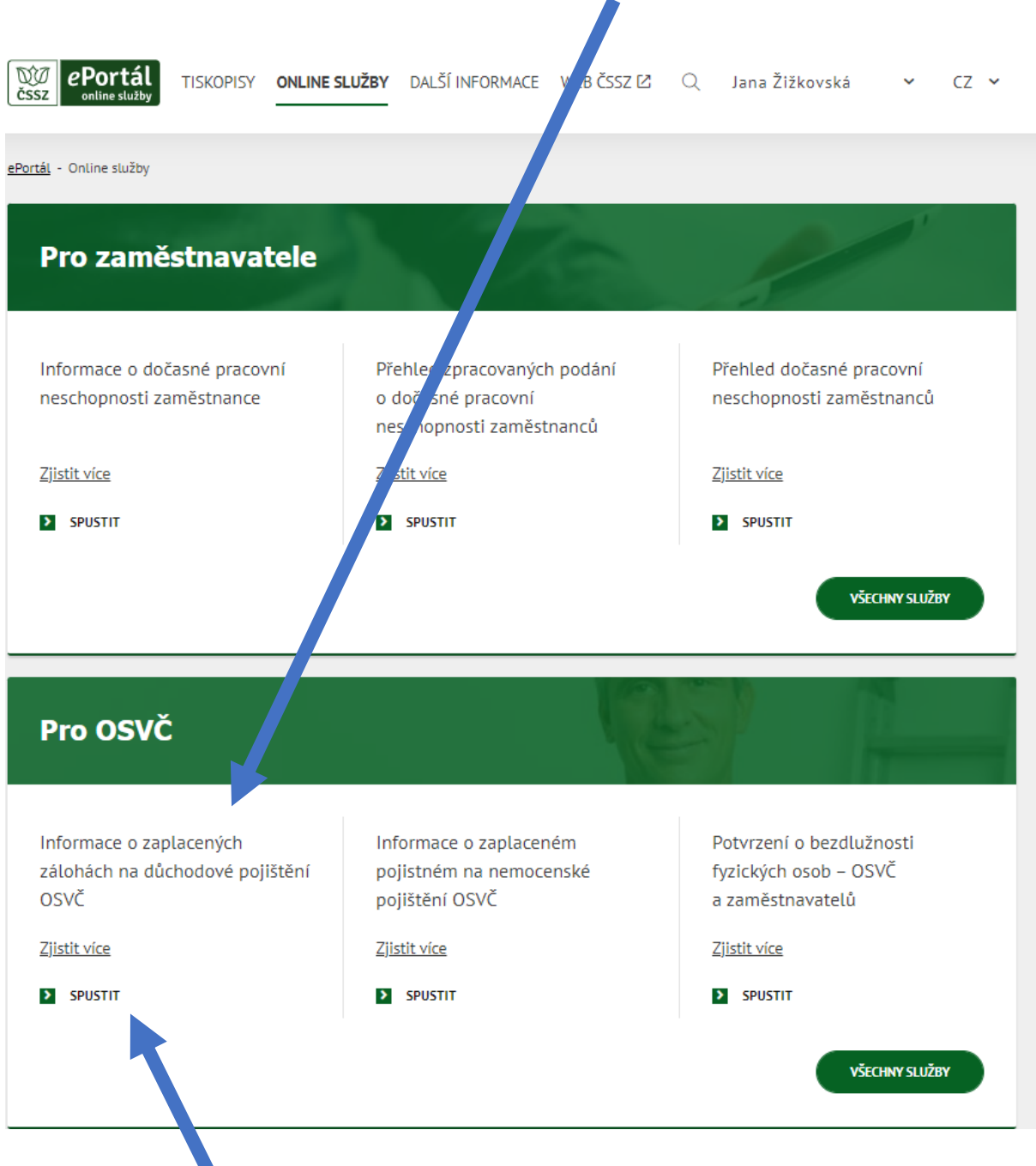

Zde klikněte na **SPUSTIT** nebo **ZJISTIT VÍCE**

**Pokud jste dali SPUSTIT, pokračujte na krok č.5 Pokud jste dali ZJISTIT VÍCE, pokračujte na krok č.4**

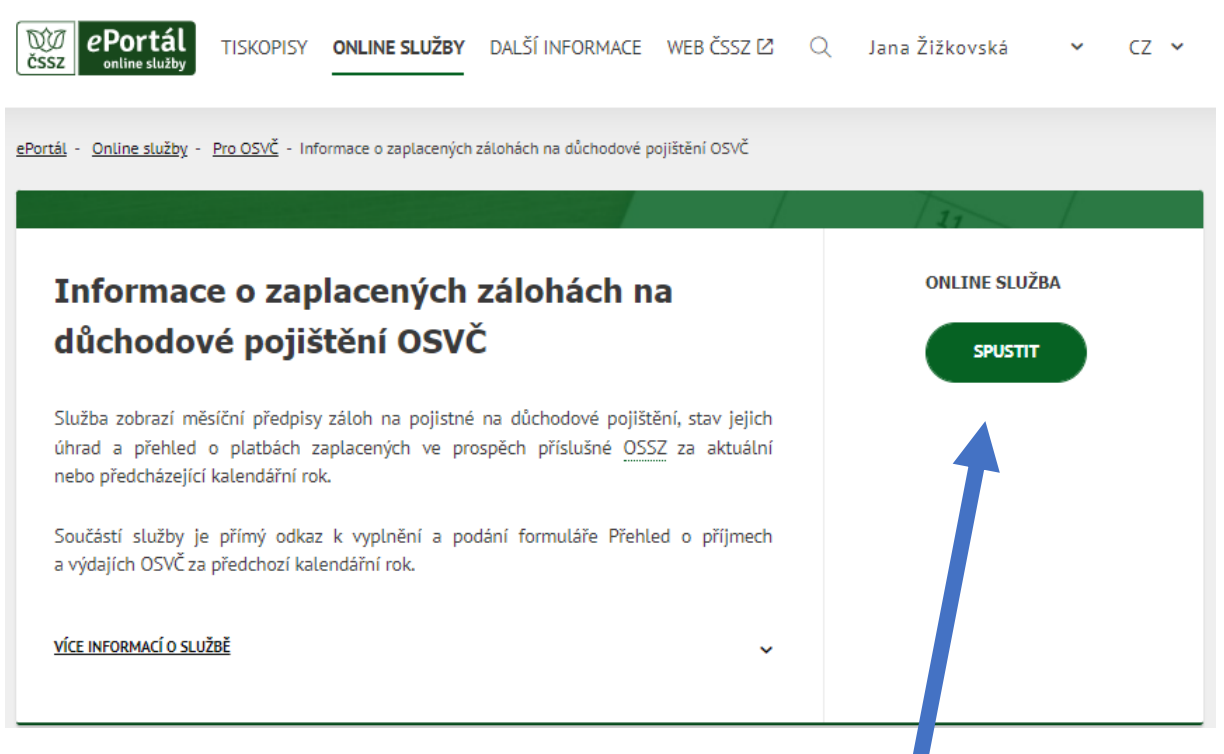

### **4. Okno, které se objeví po volbě ZJISTIT VÍCE**

Klikněte na tlačítko **SPUSTIT.** 

#### **5. Budete přesměrování na portál k přihlášení. Přihlaste se.**

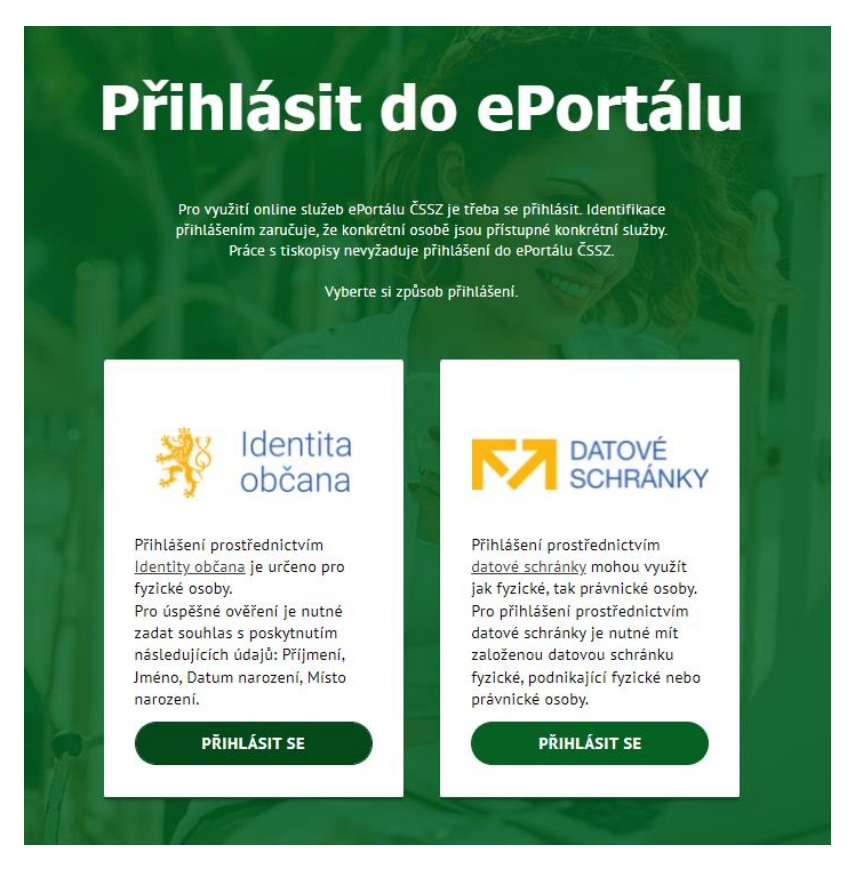

#### **Přihlášení přes Identita občana**

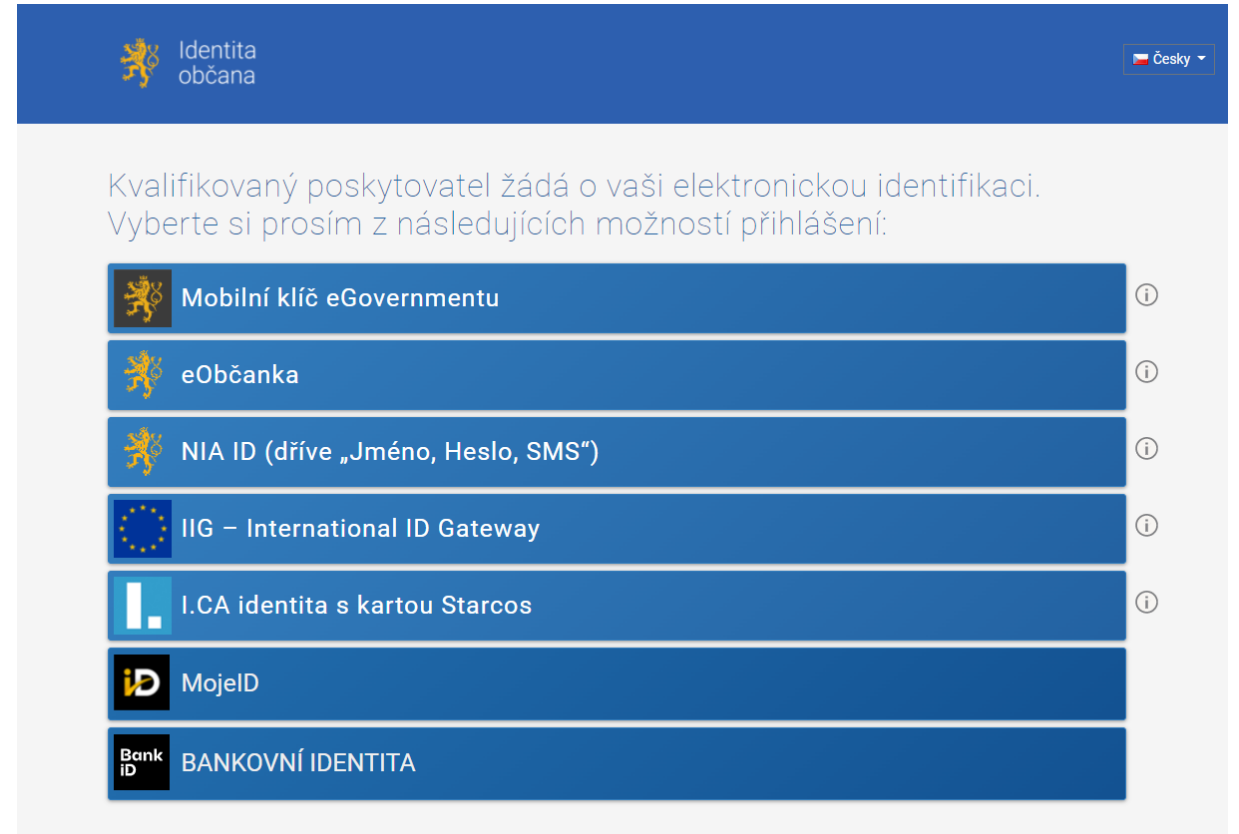

#### V procesu elektronické identifikace budou z informačních systémů veřejné správy získány údaje o Vaší osobě umožňující prokázání Vaší totožnosti.

#### **Přihlášení přes Datové schránky**

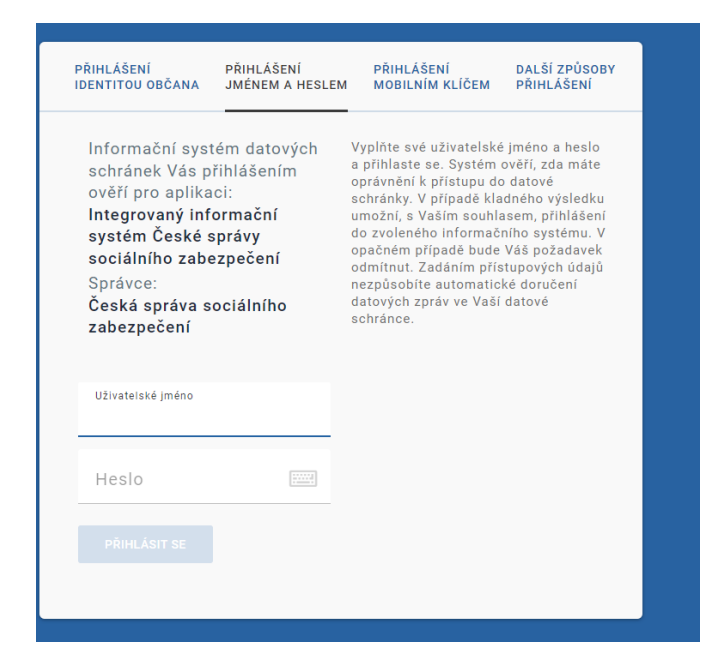

#### **6. Informace o zaplacených zálohách. Spusťte službu**

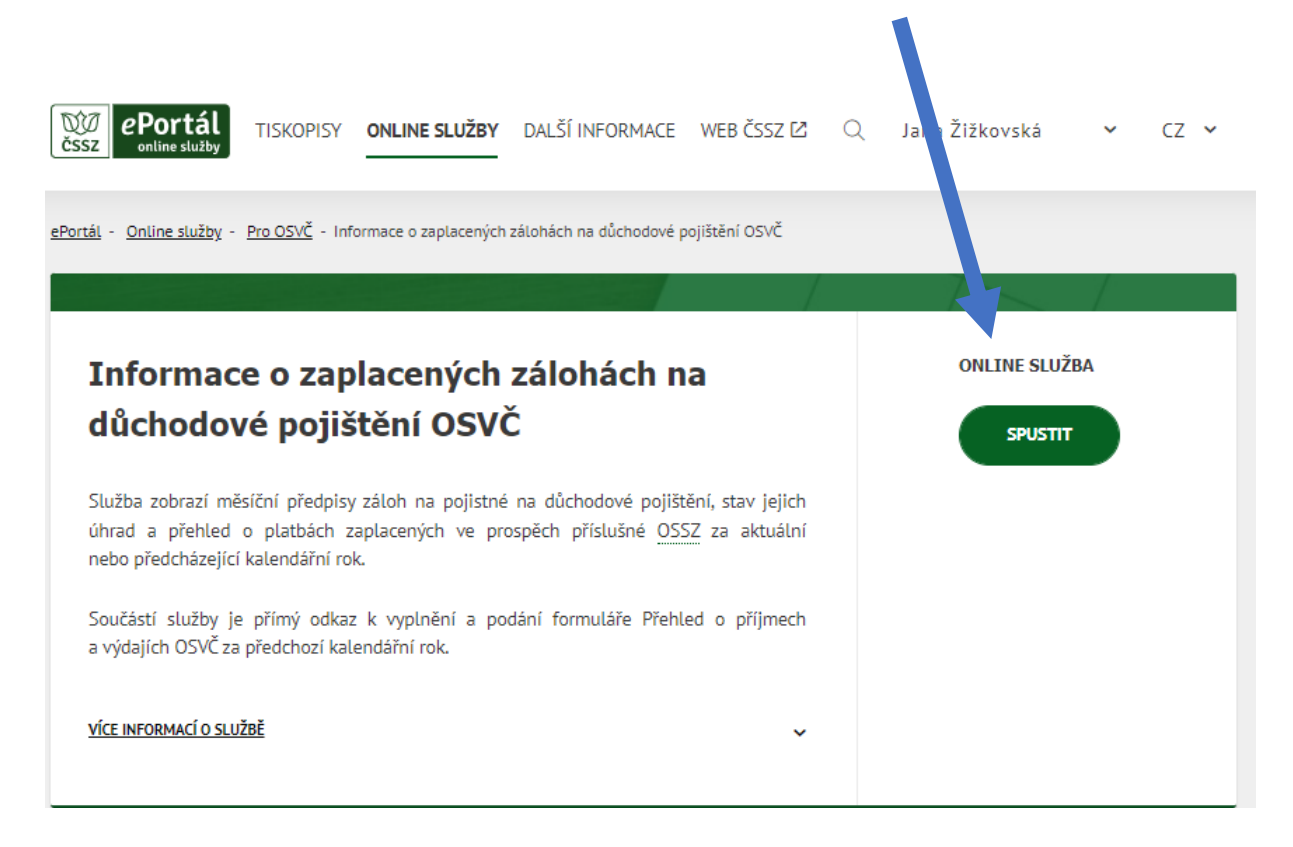

**7. Detailní zobrazení zaplacených záloh.**  Zde vidíte vámi zaplacené zálohy a jejich předpis.

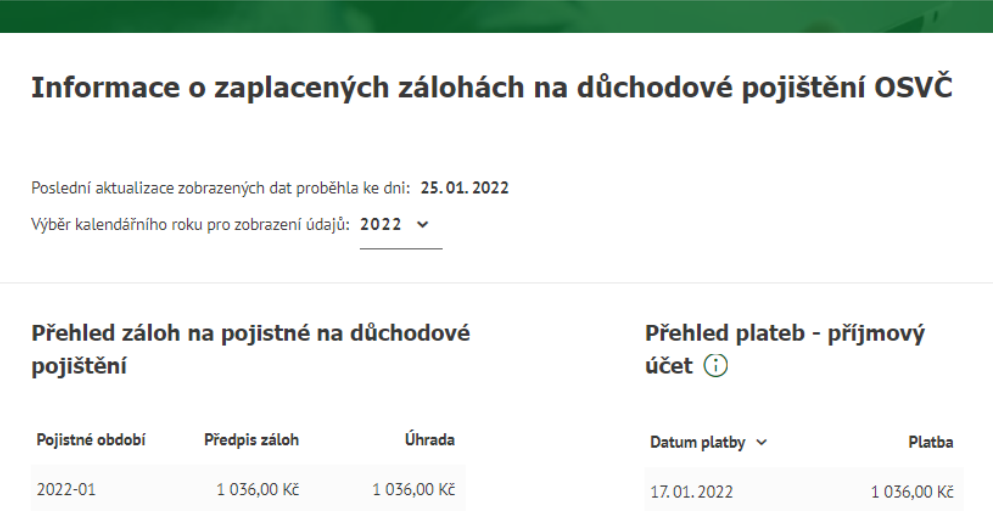

**8. Výběr kalendářního roku pro zobrazení údajů. Vyberte rok 2021**

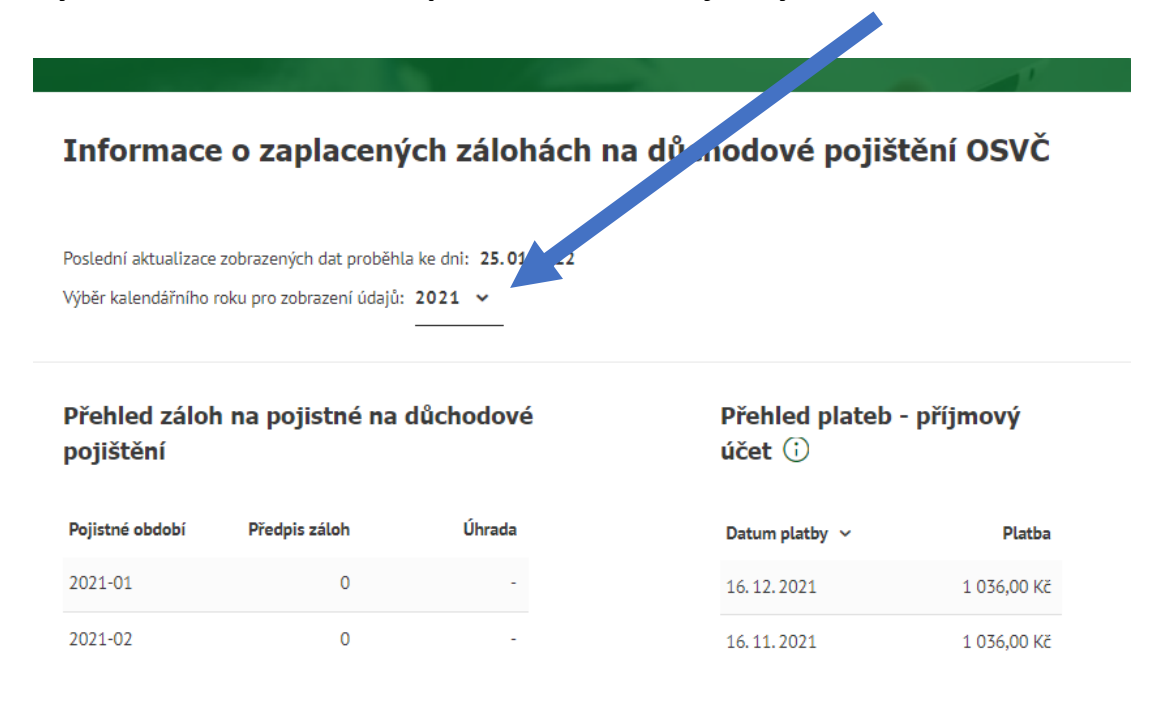

#### **9. Suma a tisk / uložení**

v dolní části přehledu je zobrazena celková částka předepsaných a zaplacených záloh. Při volbě NÁHLED NA TISK dojde vyvolání okna pro uložení přehledu do vámi zvolené složky. Soubor se ukládá pod názvem **"předpisy-zaloh-a-plateb-osvc"** ve formátu PDF. Po uložení můžete přehled otevřít, tisknout, připojit k emailu jako přílohu.

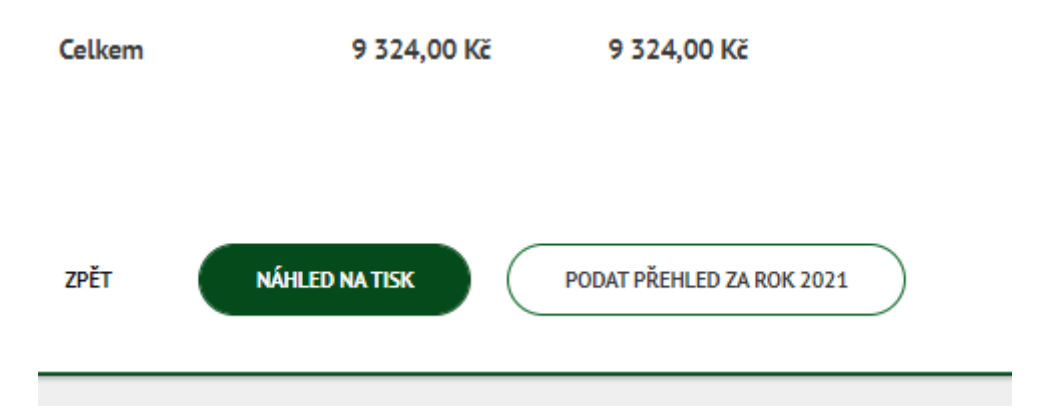